# G Suite for Education マニュアル

宮崎県教育研修センター 教育情報担当

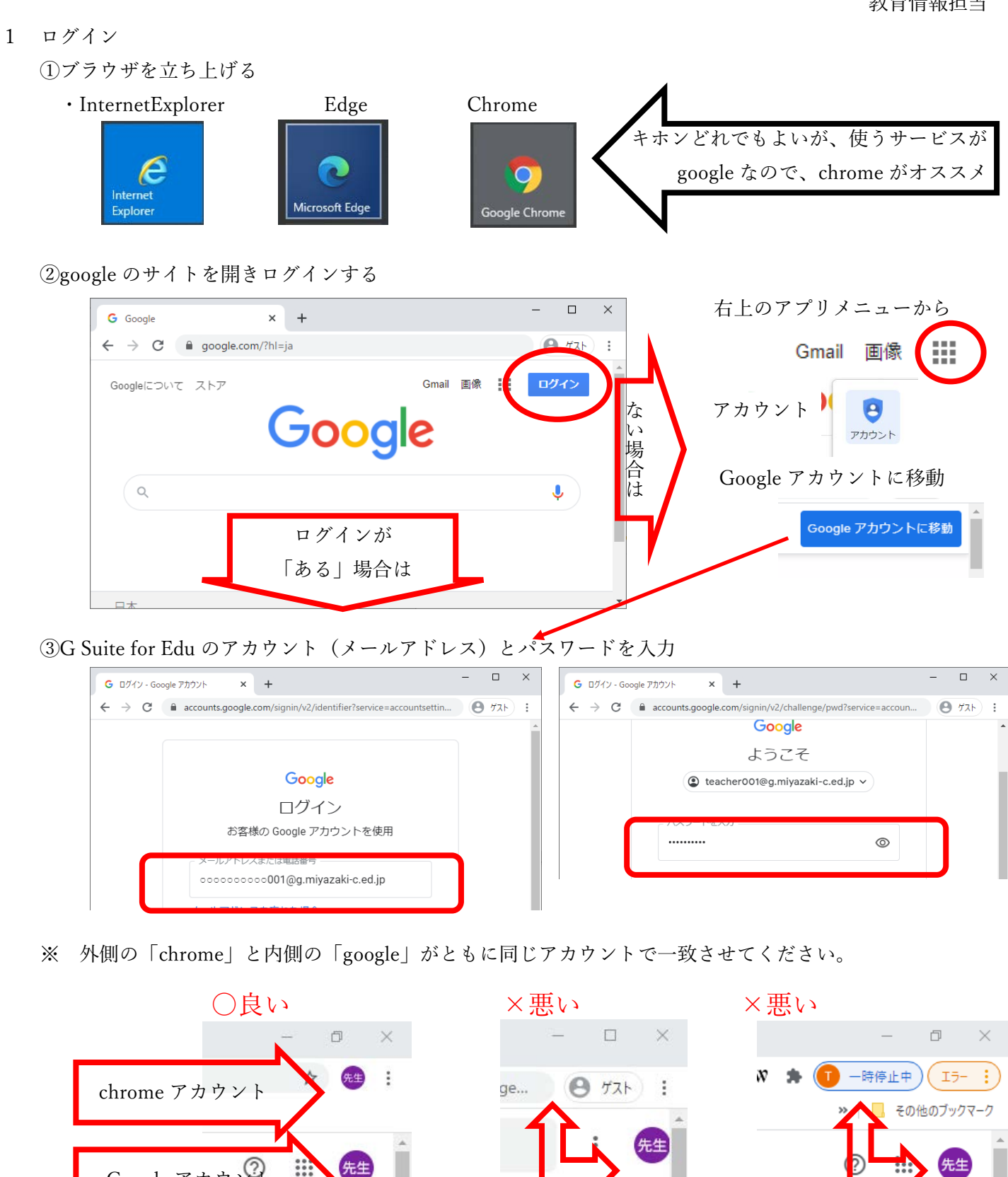

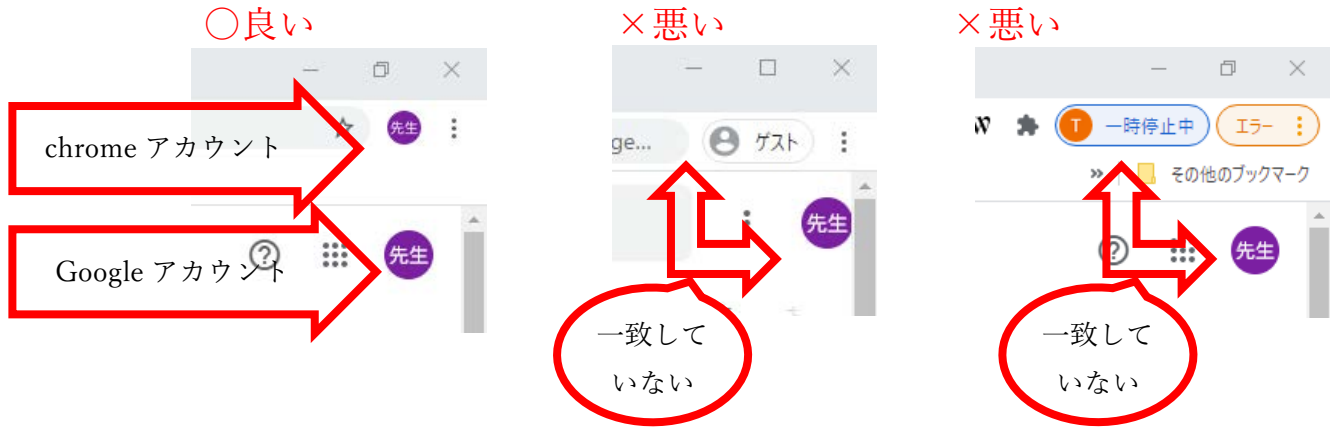

④ Classroom に入室する。

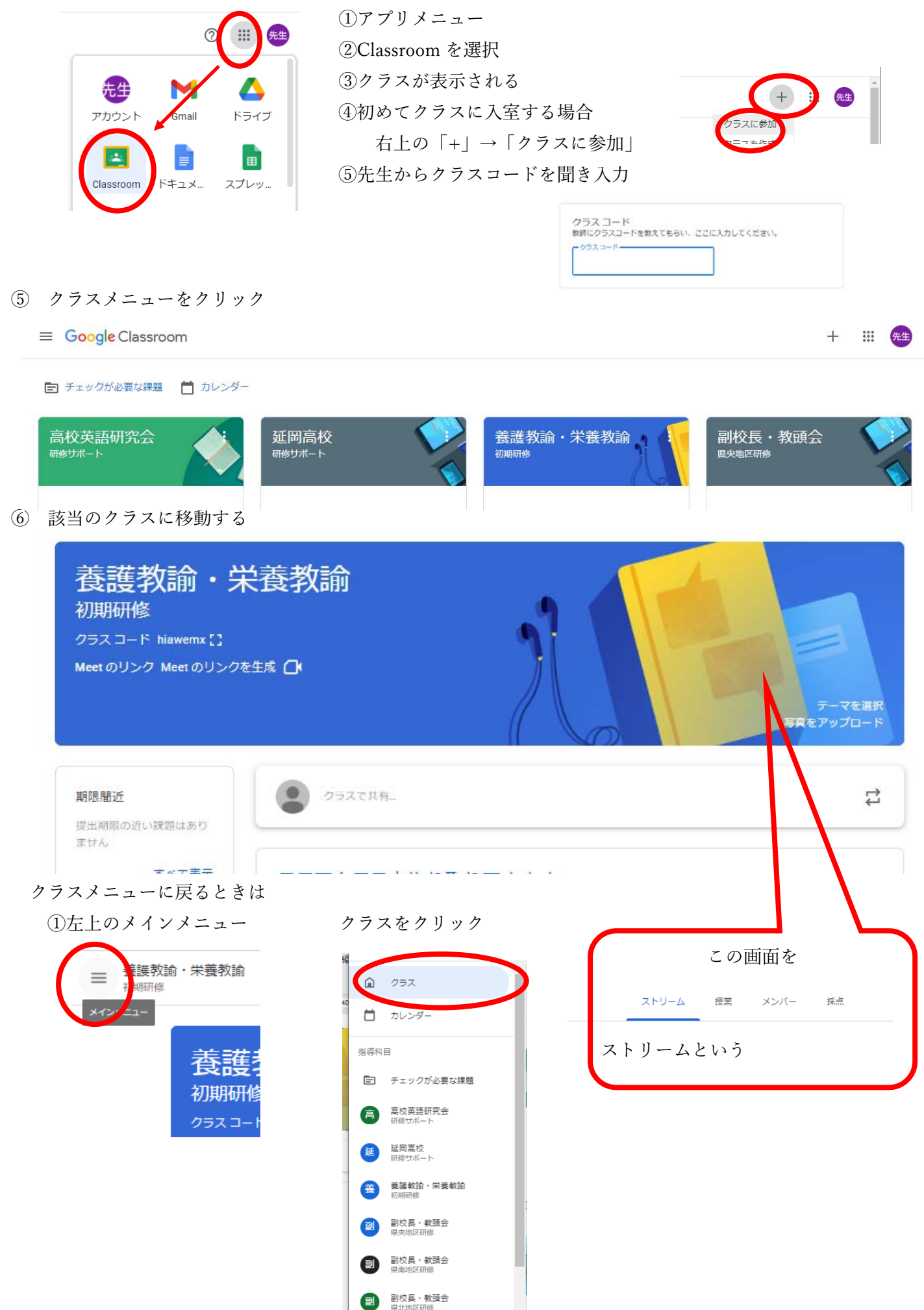

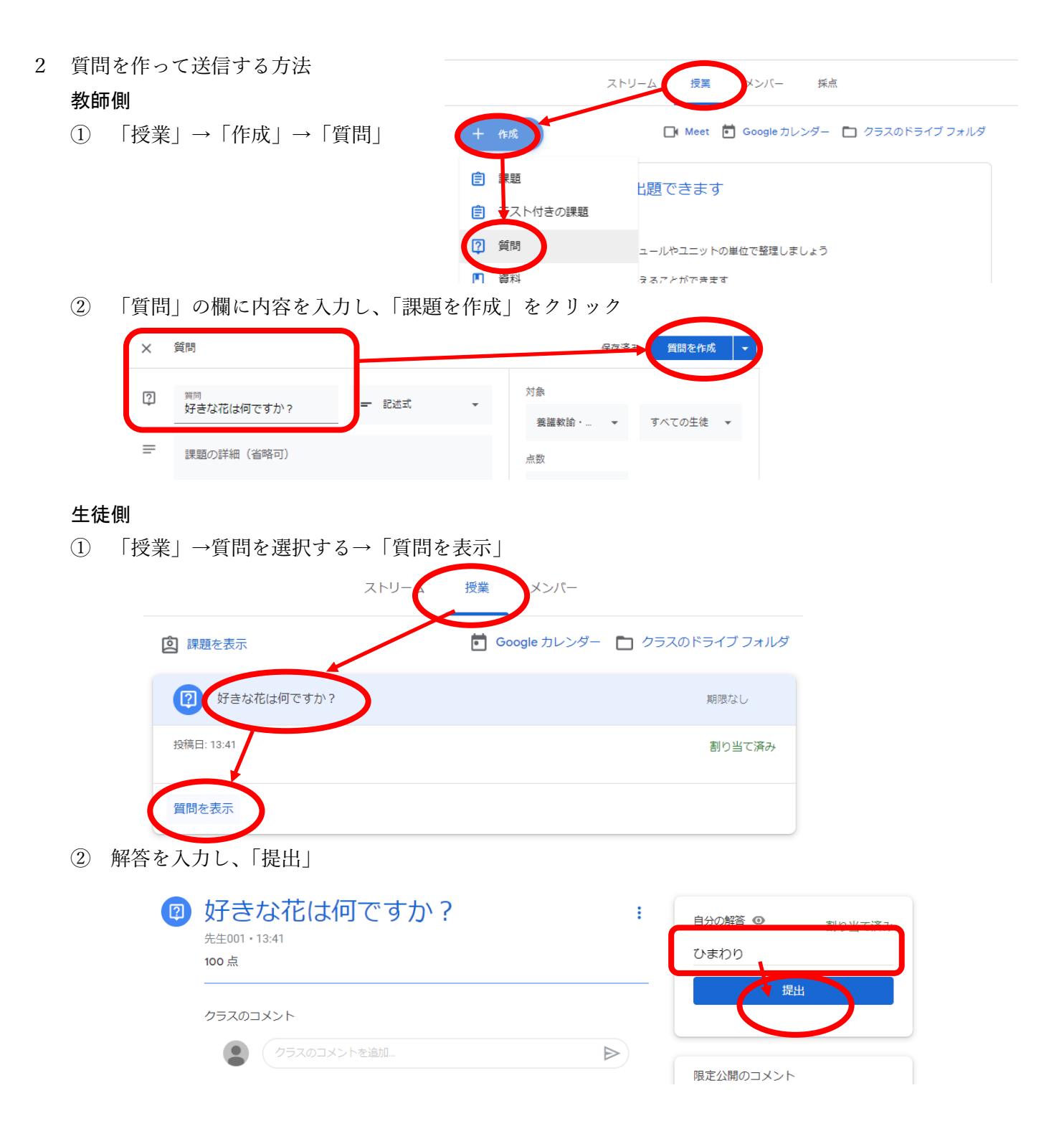

#### 教師側

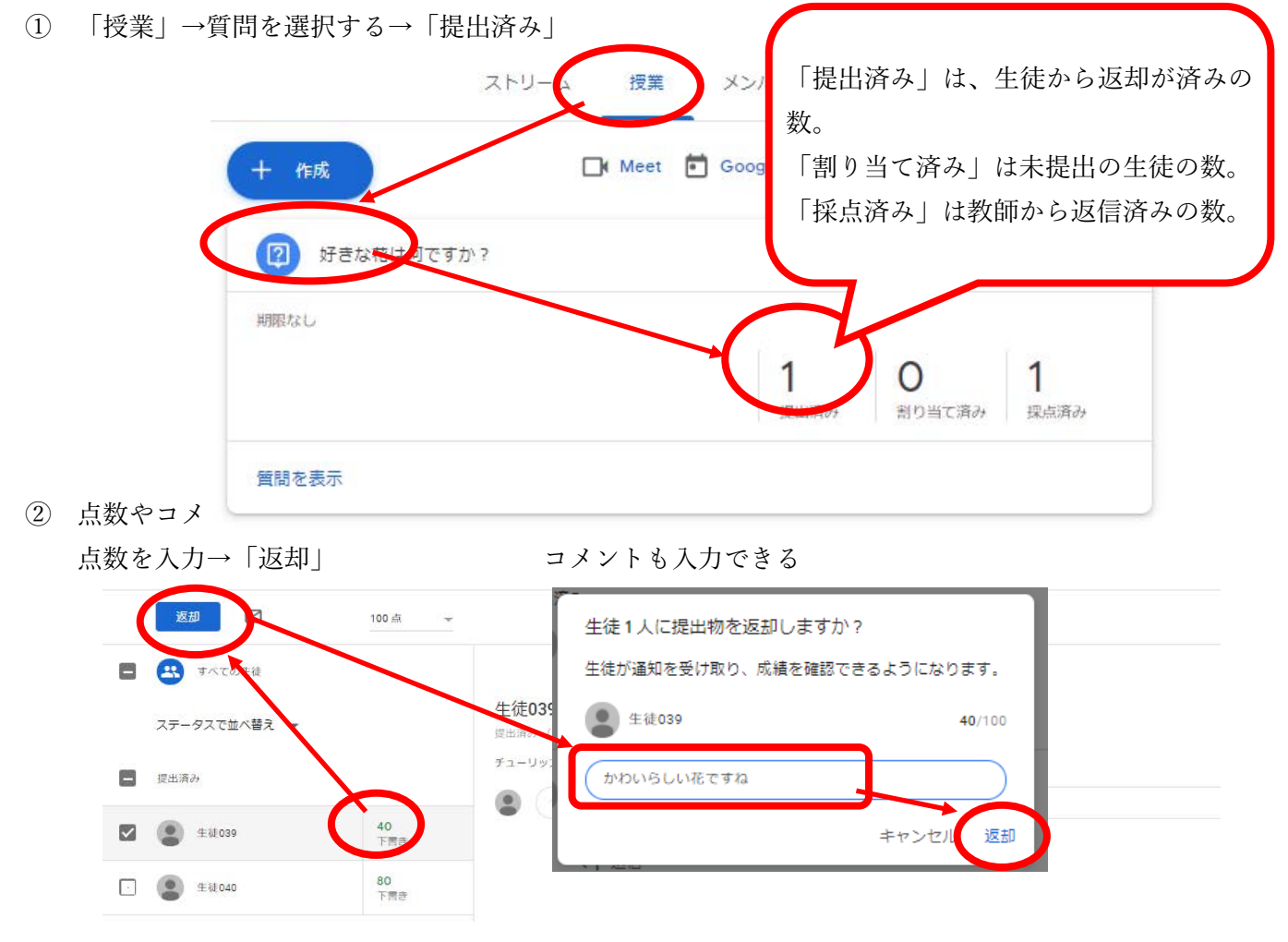

#### 生徒側

コメントの表示され方

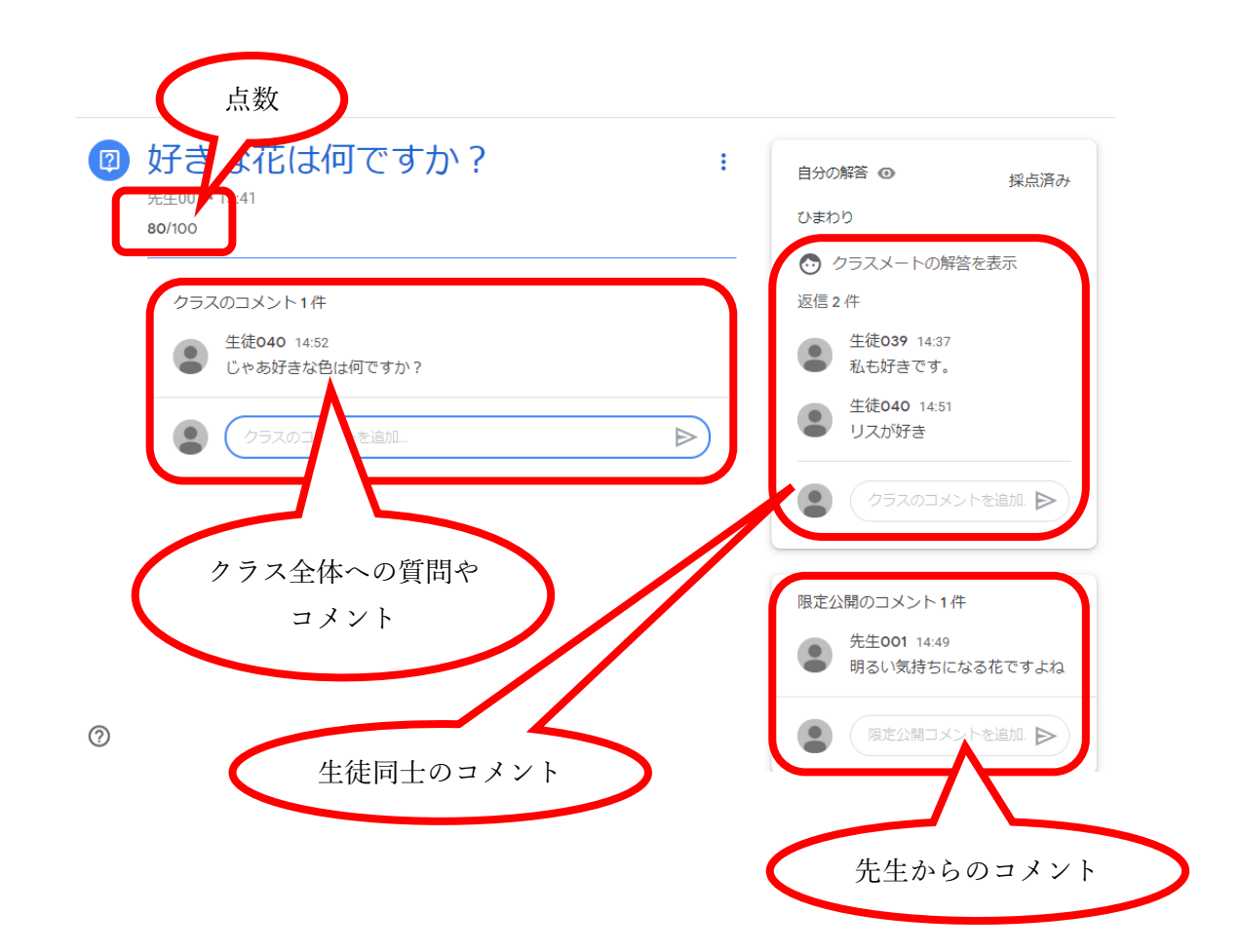

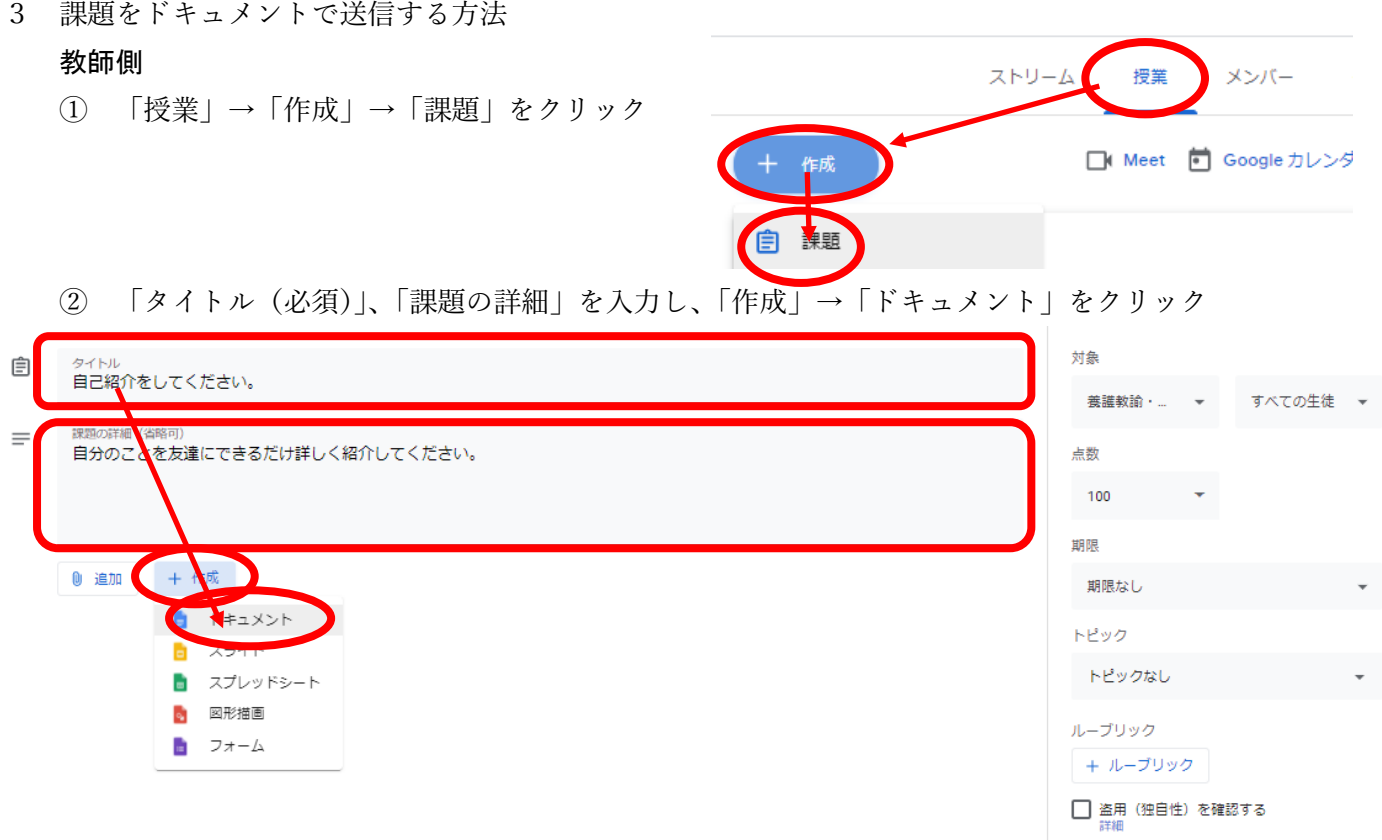

③ 保存するときの名前や質問事項を入力し、課題を作成する。生徒が書き込める枠を作成すると使いやす

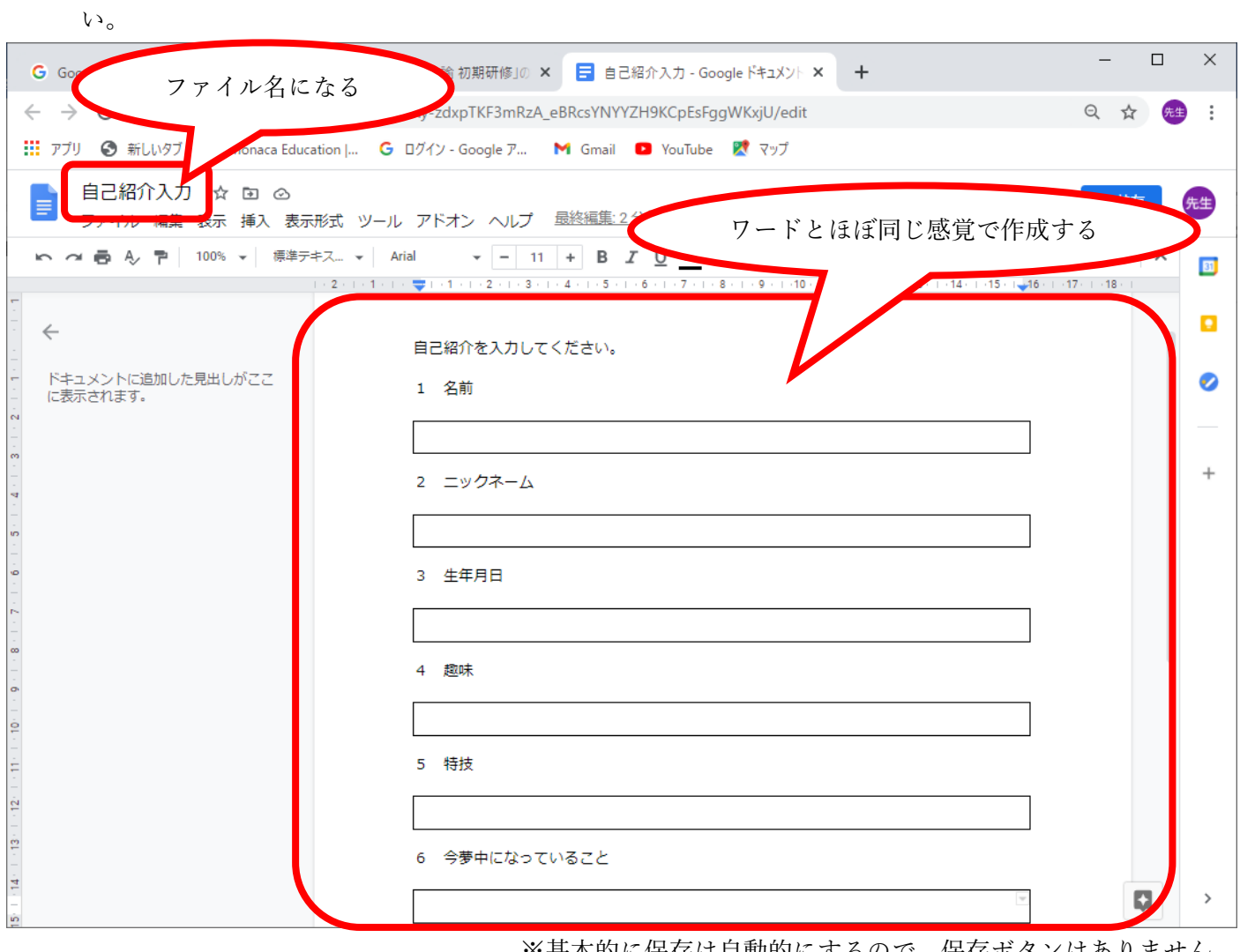

※基本的に保存は自動的にするので、保存ボタンはありません。

 ④ 授業に戻り、「各生徒にコピーを作成する」をクリックする。これを選択しないと生徒は書き込みができ ない。

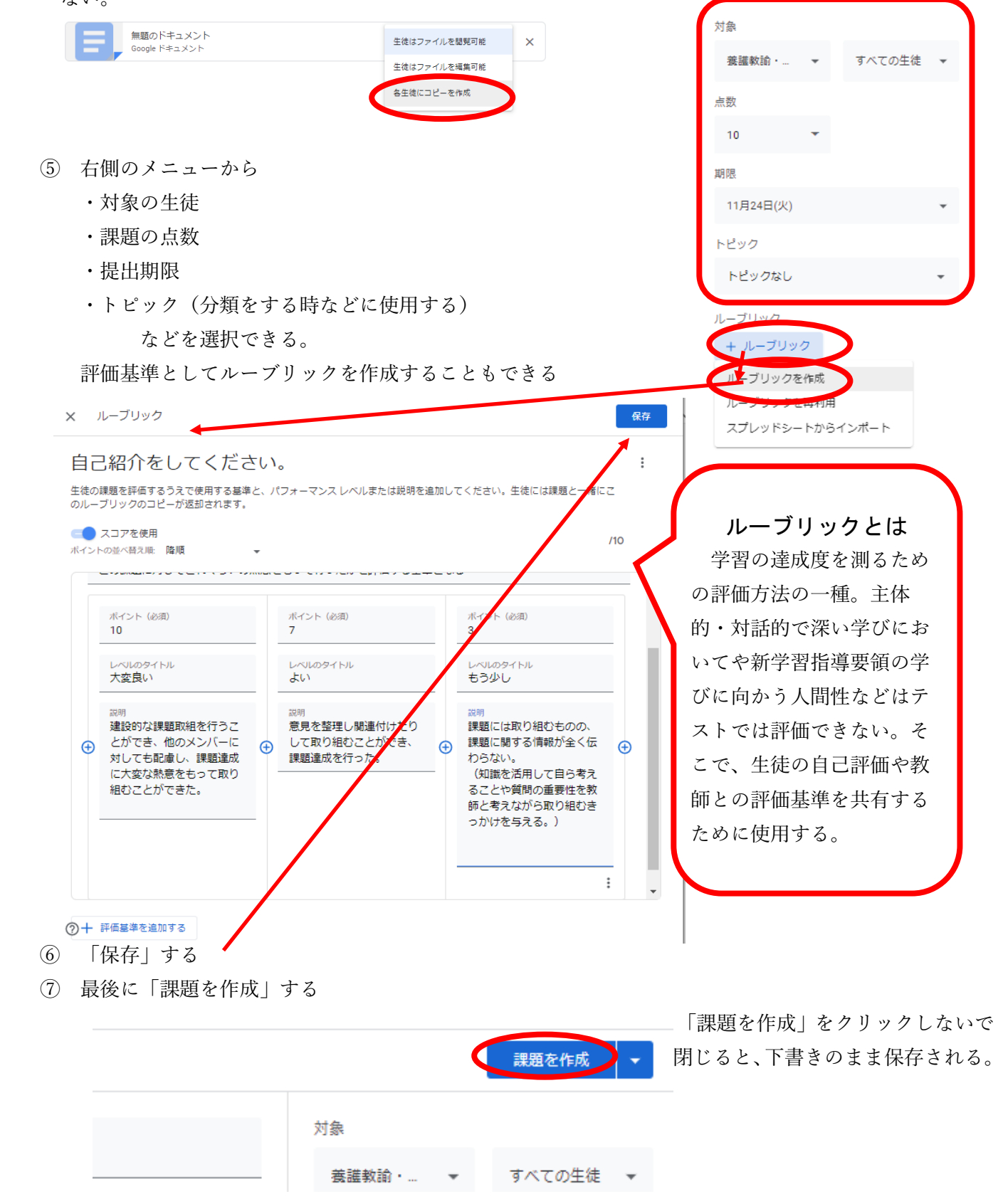

① ストリームに課題が届いている

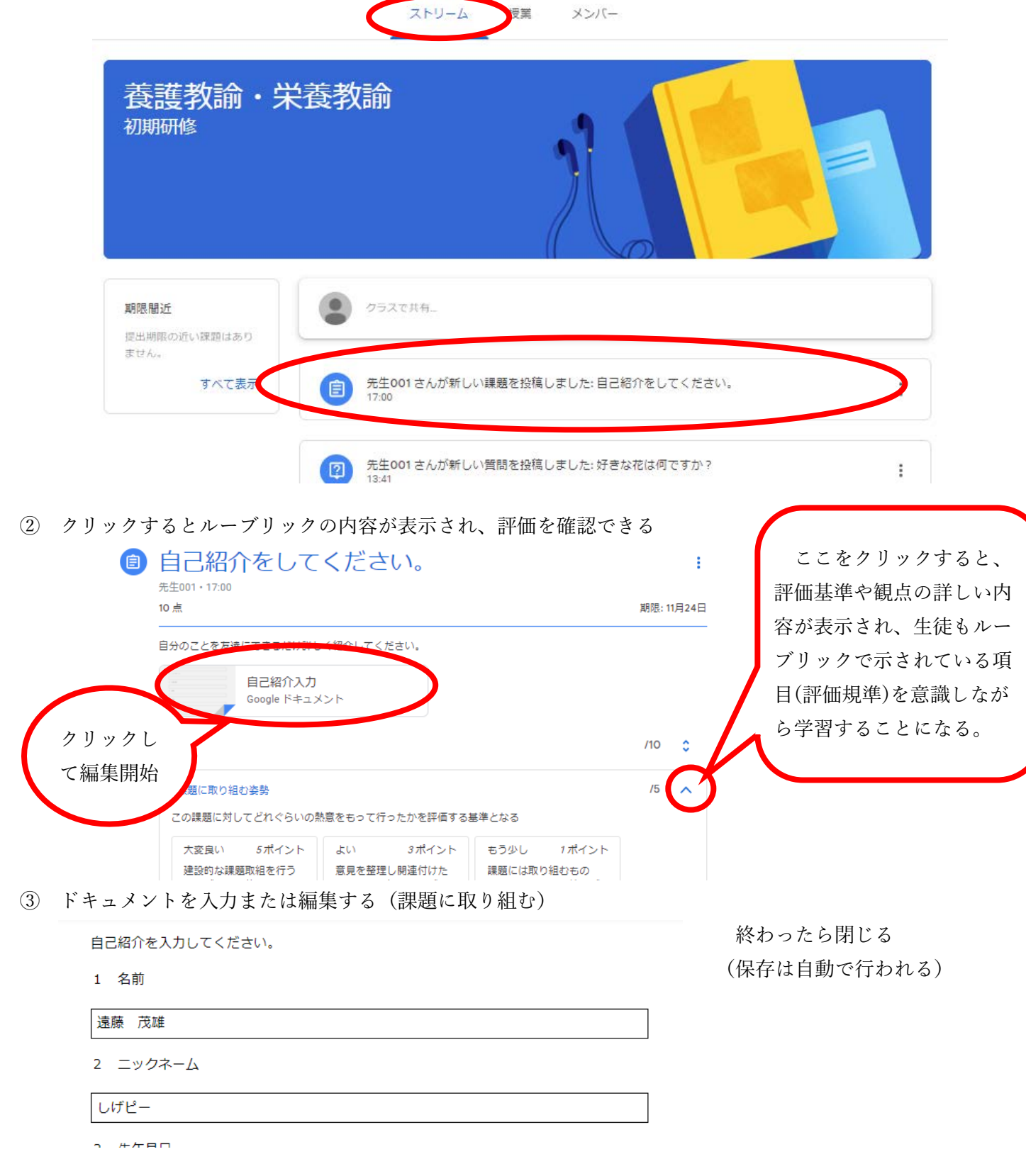

④ あなたの課題の中に、先ほどの自己紹介のドキュメントが追加されているか確認し「提出」する

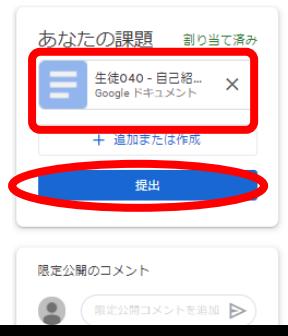

教師側

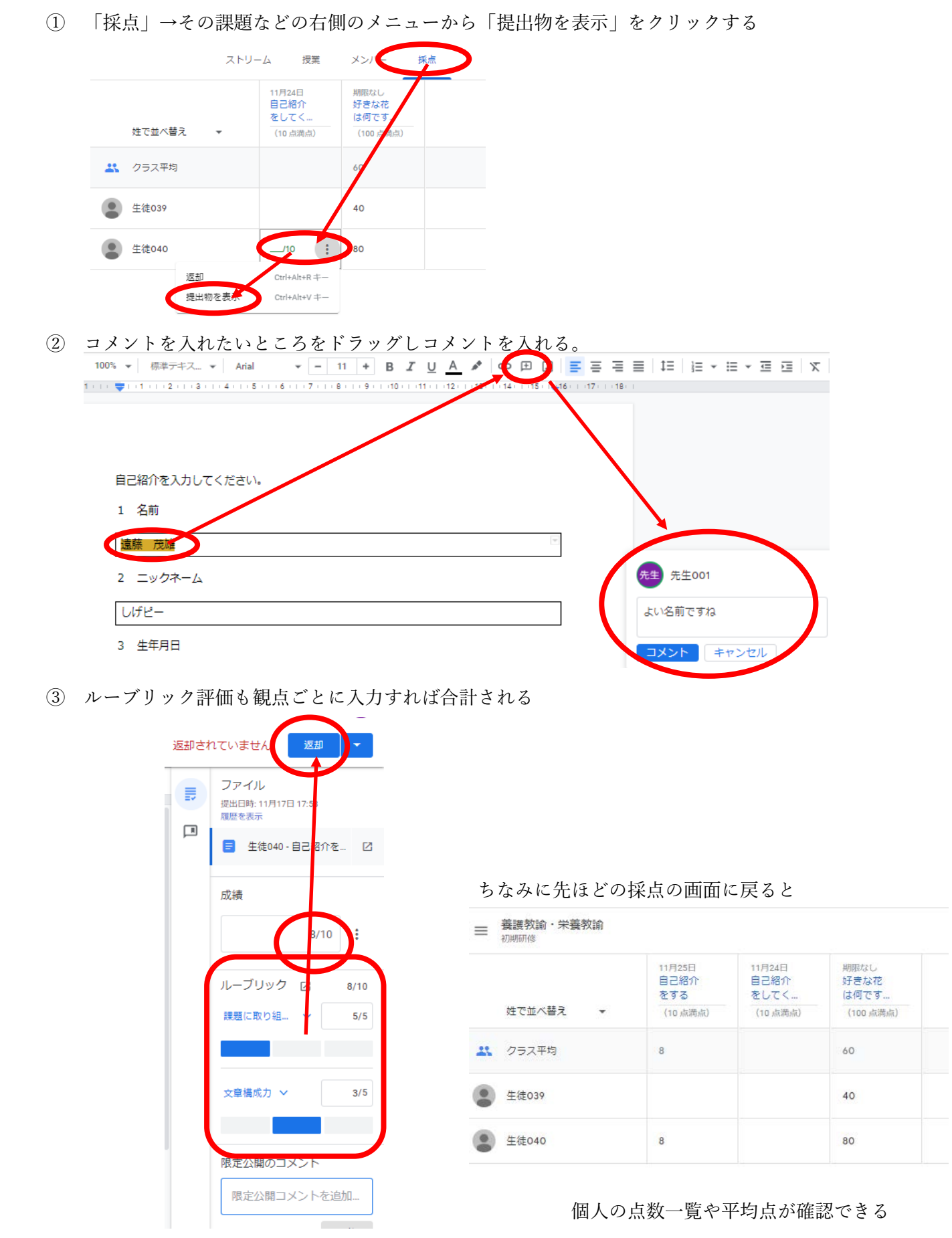

ストリームの先ほどの課題をクリック

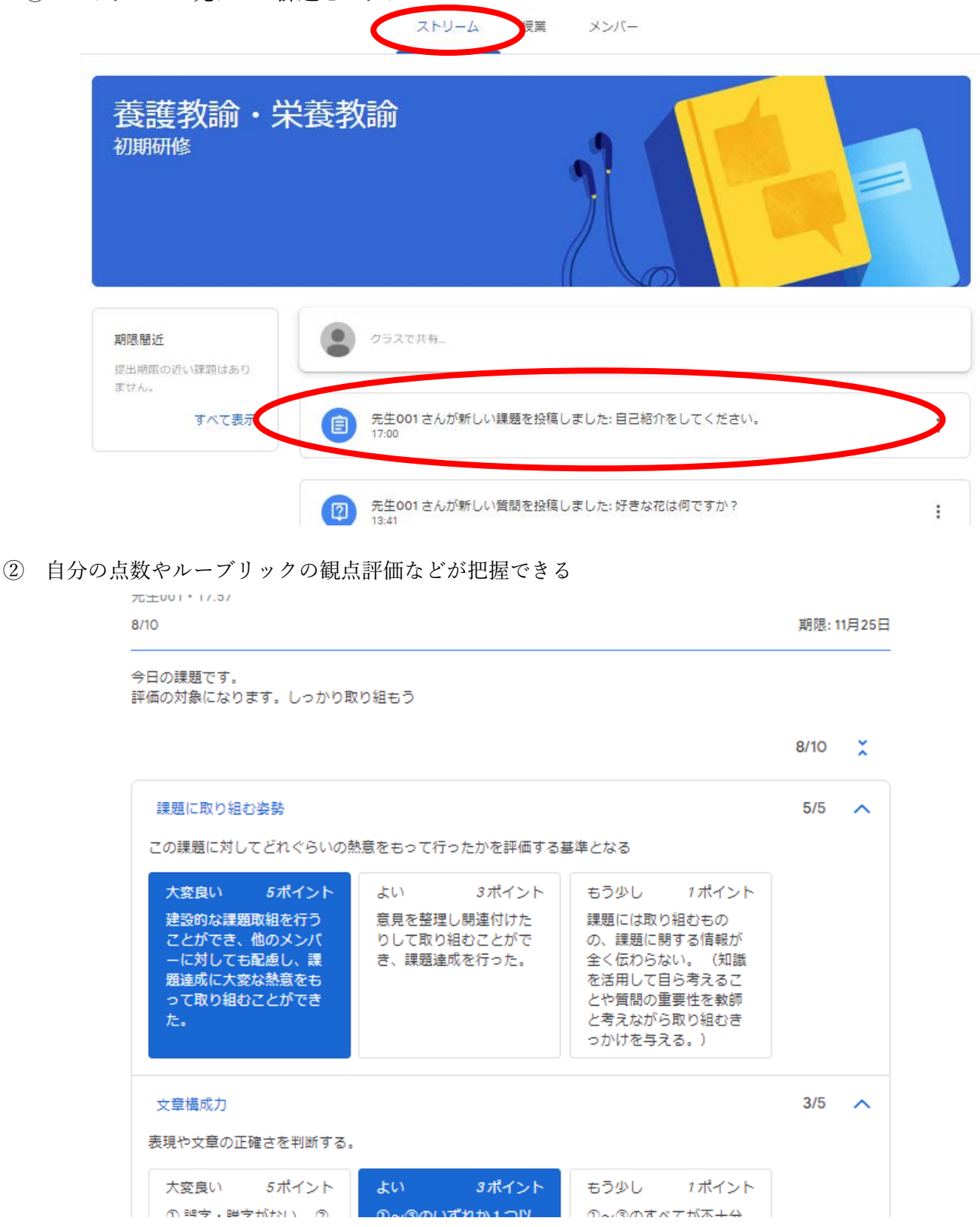

テスト付きの課題を作成する方法

# 教師側

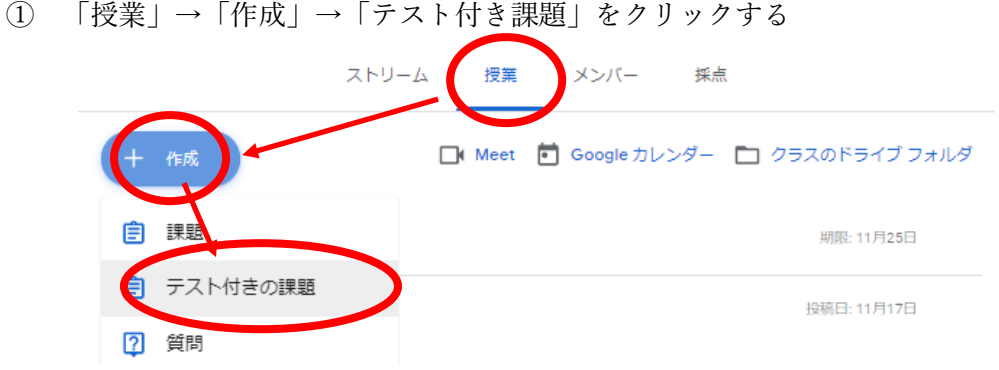

「タイトル」を入力し、「google フォーム」をクリックする

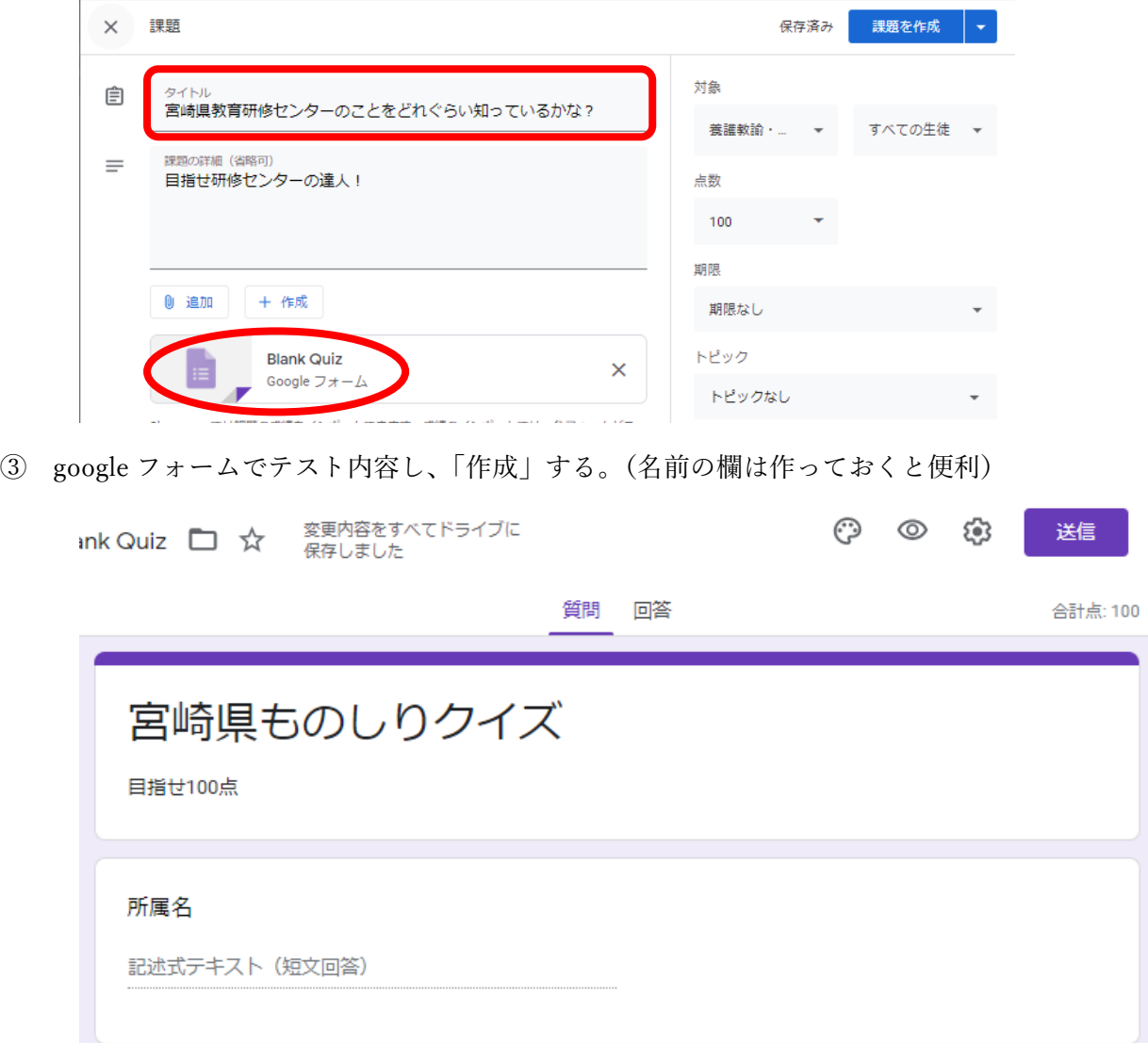

最後に「課題を作成」

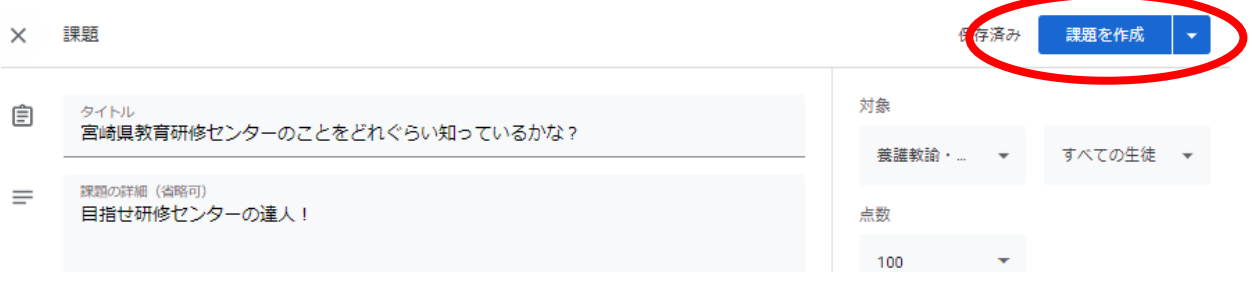

① 「授業」→「課題を表示」

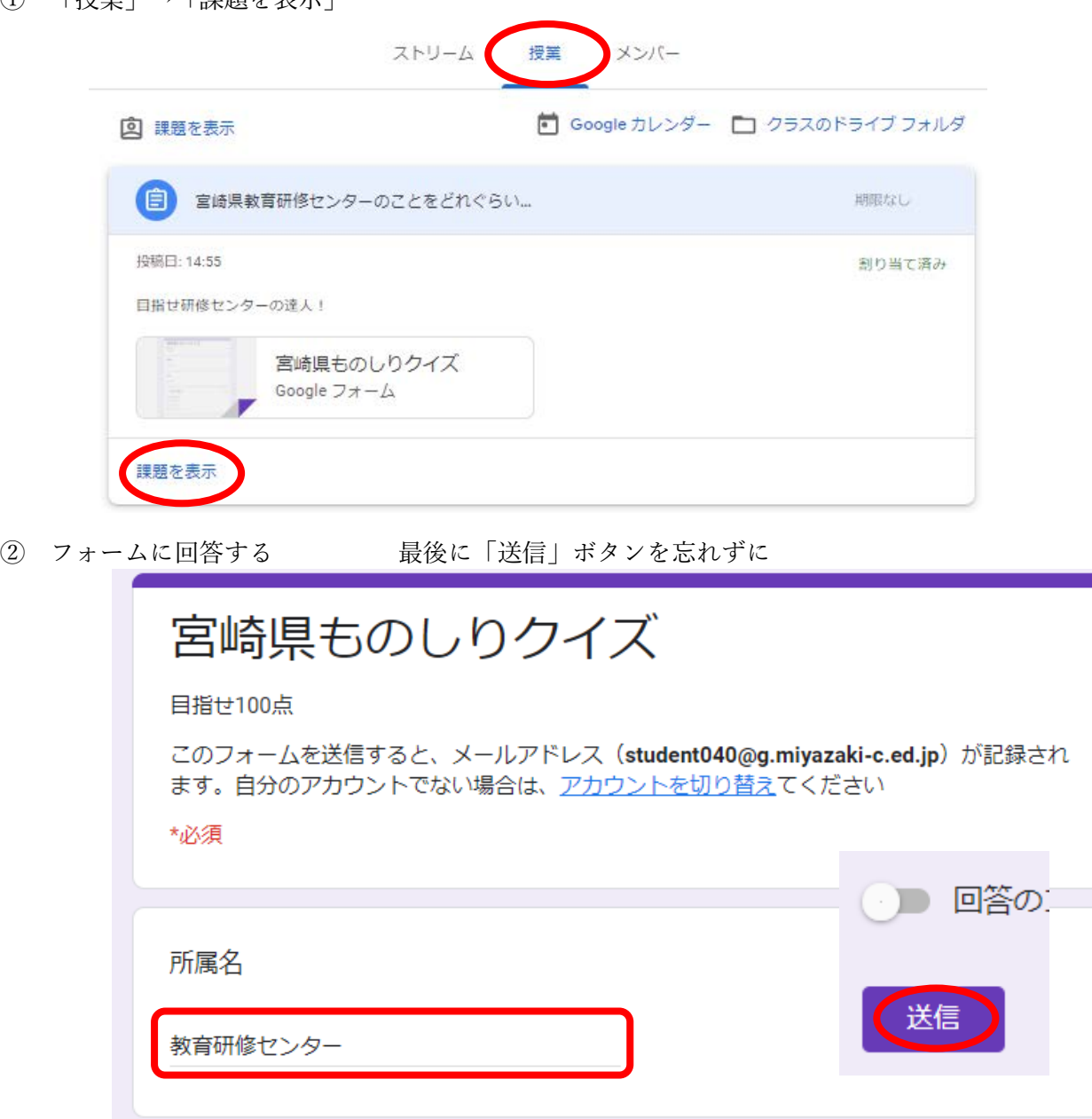

③ 「送信」後「スコアを表示」する

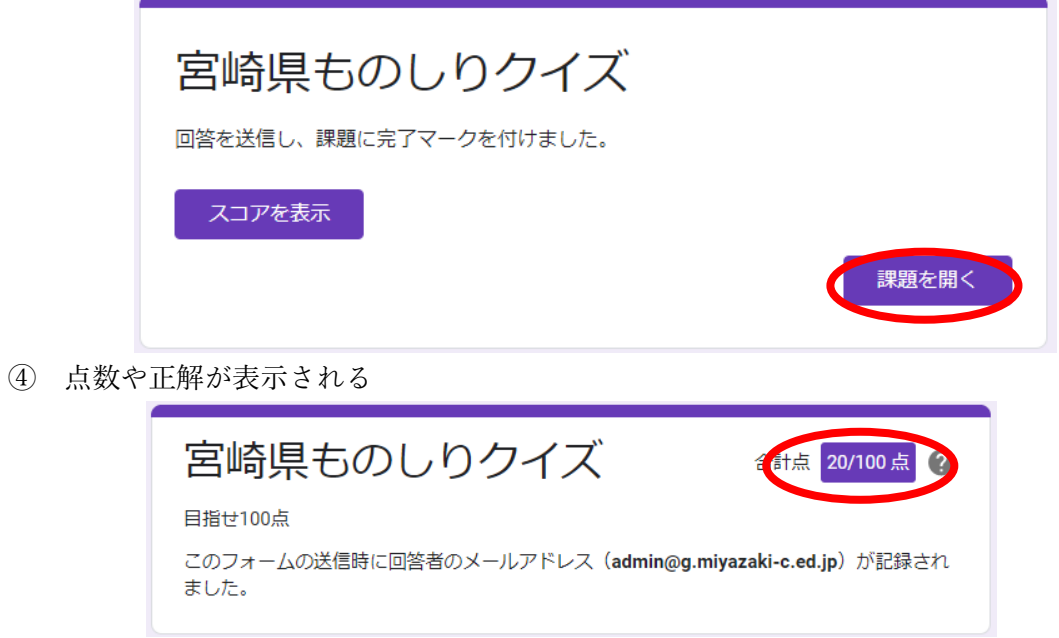

### 教師側

① 「採点」→該当のものをクリックする

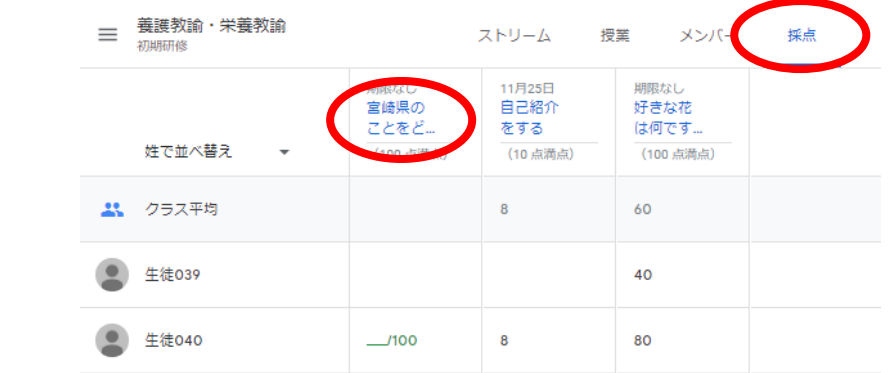

② google フォーム イング イング おくしゃ 右下の「鉛筆」ボタンをクリックする

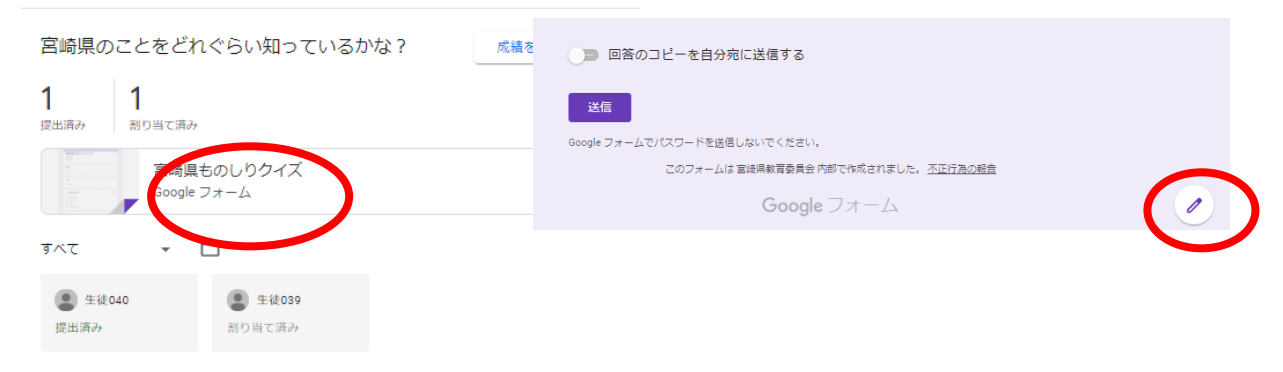

③ 「回答」をクリックすれば全体の点数や分布が確認できる

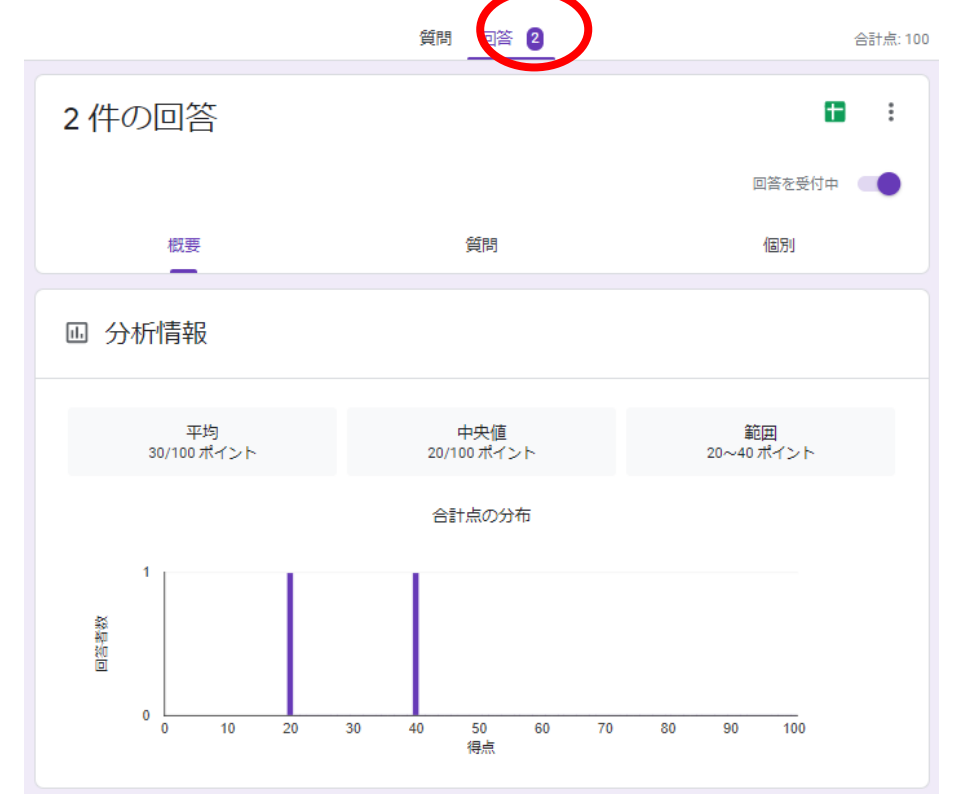

④ 「個別」をクリックし、「>」をクリックすれば一人分ずつの回答も確認できる

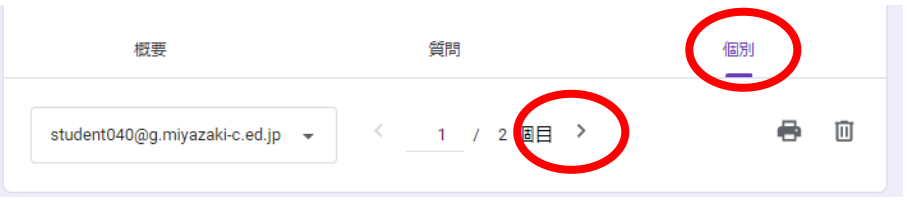

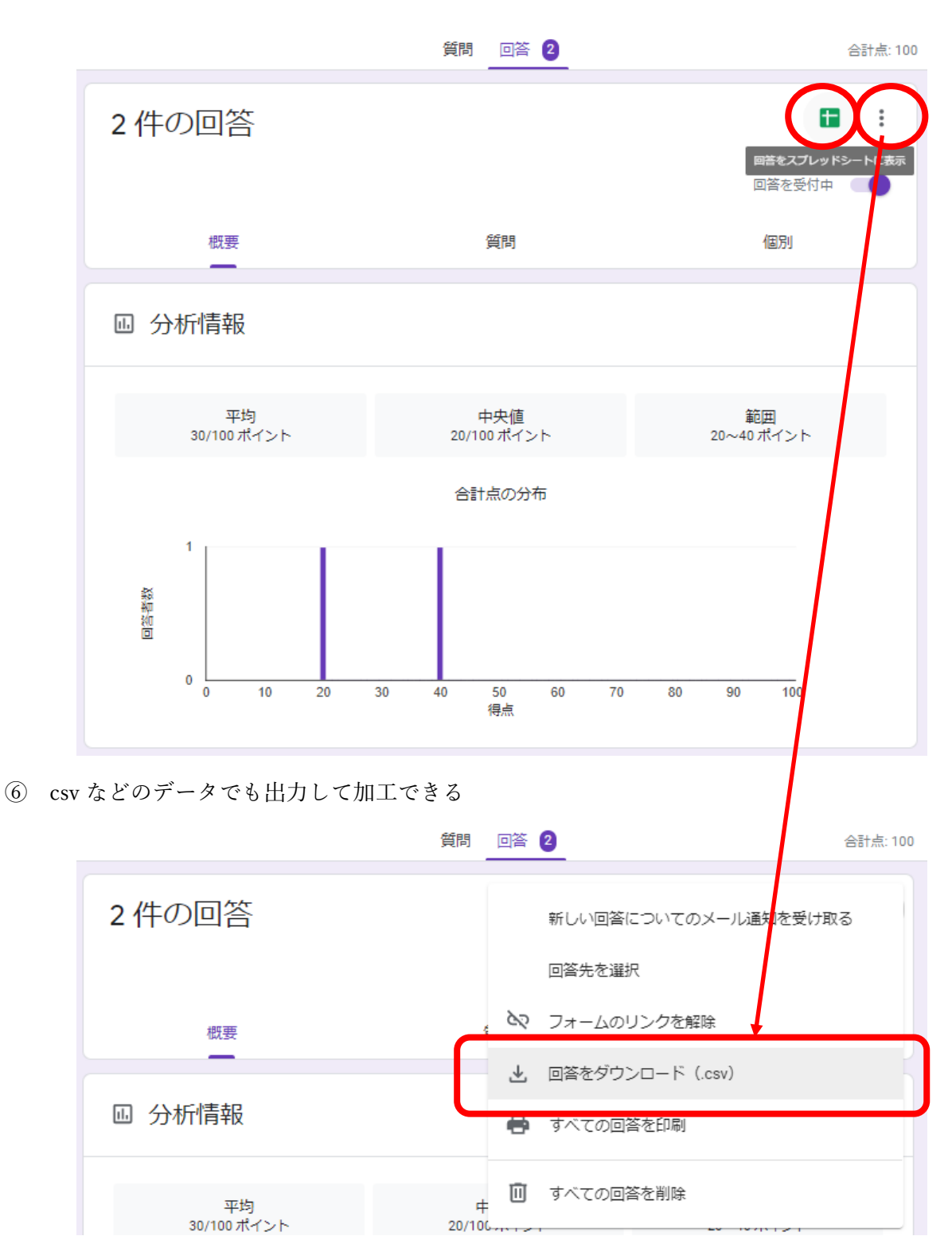

 $20/106...$ 

動画などの教材を配付する方法

# 教師側

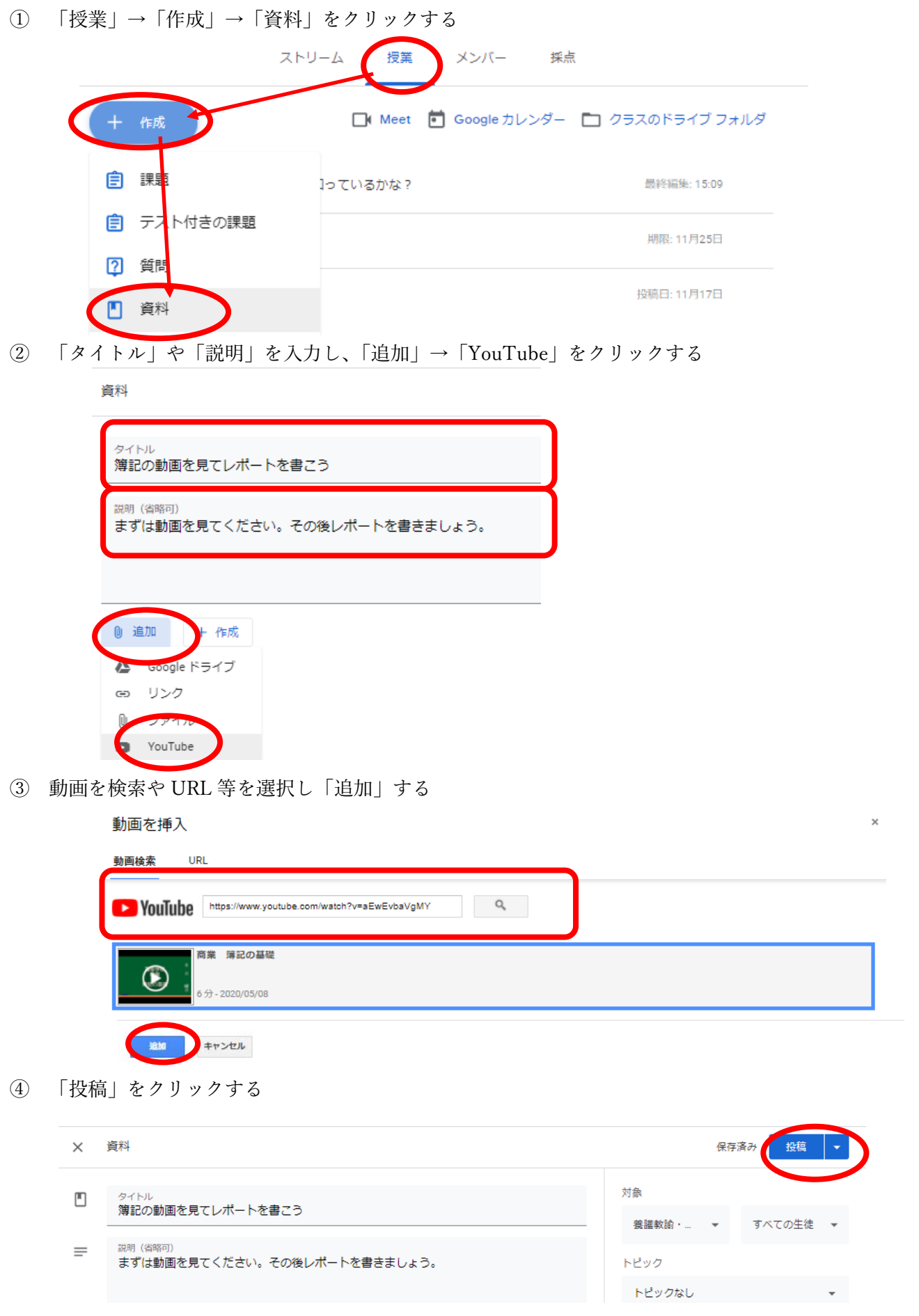

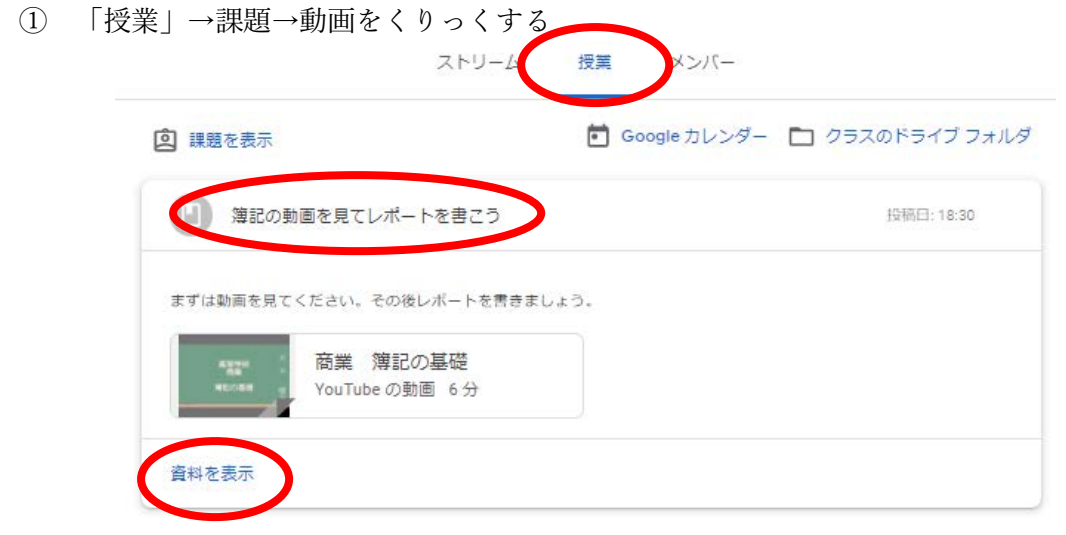

オンラインでやり取りする方法

## 教師・生徒同じ操作

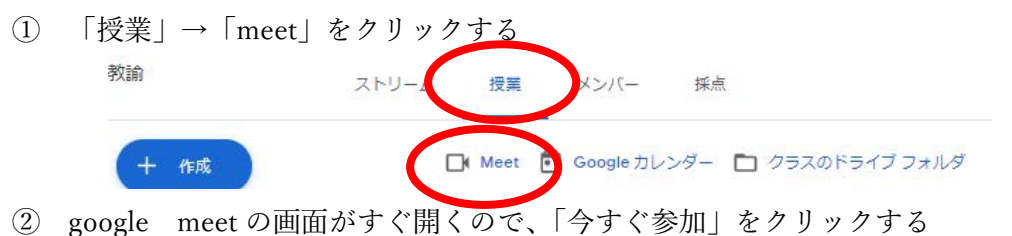

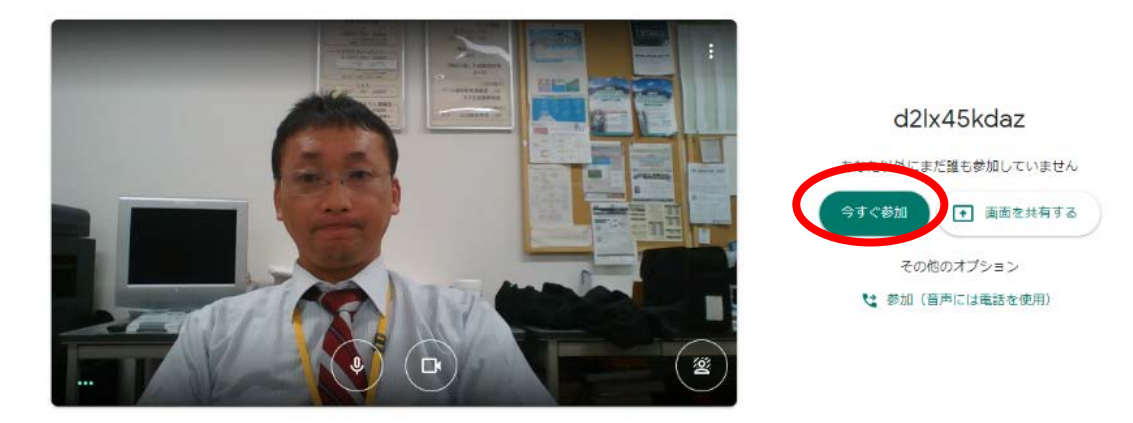

相手が同じように入室すればミーティングが開始できる

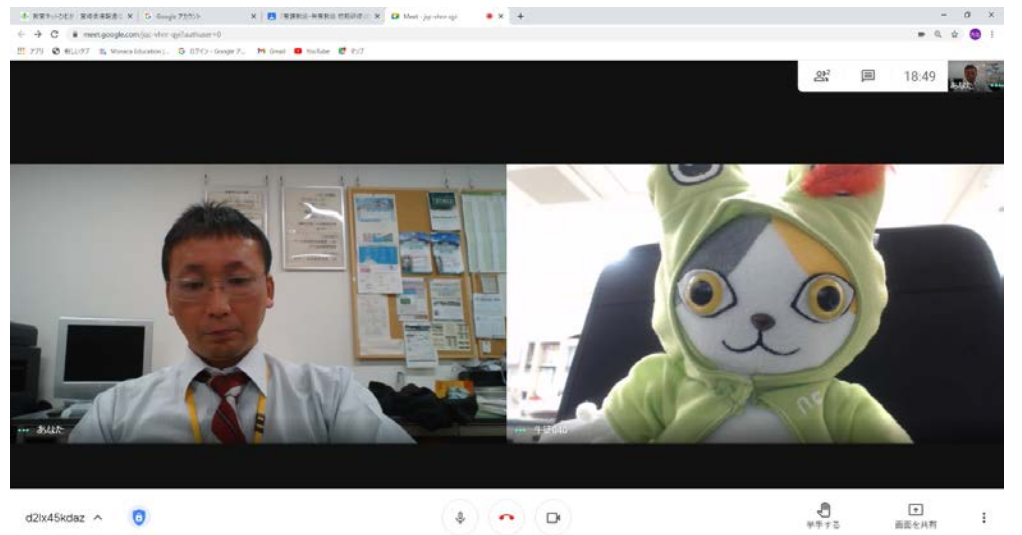

- 7 協働作業などをする方法(共有ドライブに移動する)
	- ① アプリメニューからスプレットシートなどを開く

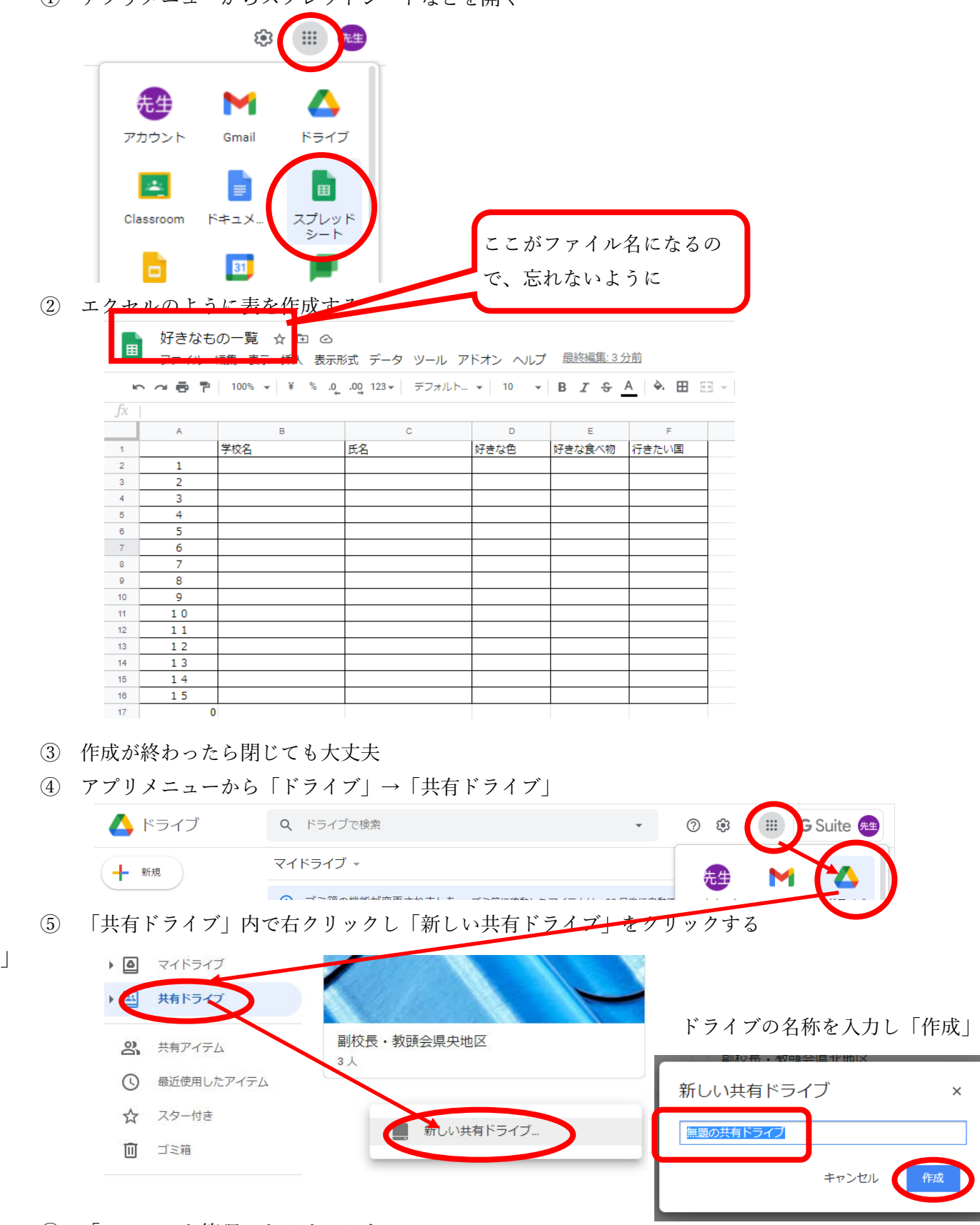

 $\times$ 

⑥ 「メンバーを管理」をクリックする

」

メンバーを管理

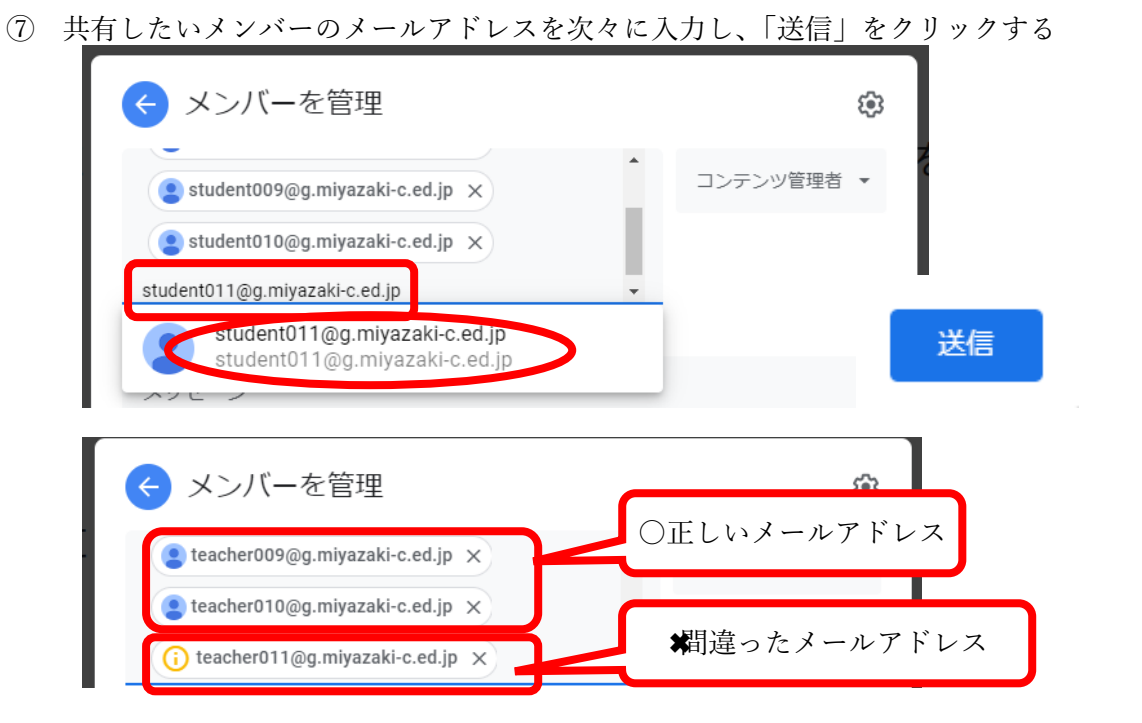

④ アプリメニューから「ドライブ」→「マイドライブ」の中にさきほど作成した資料がある

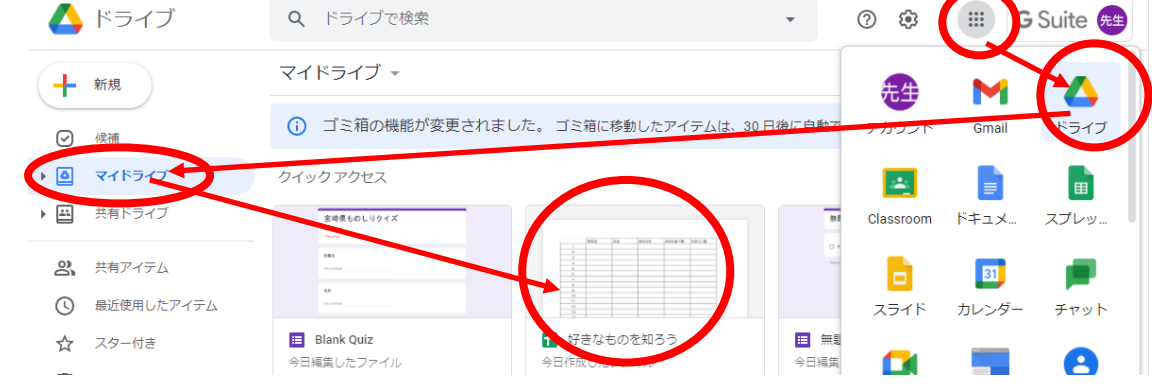

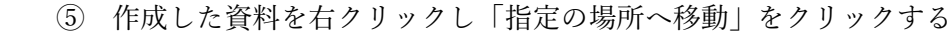

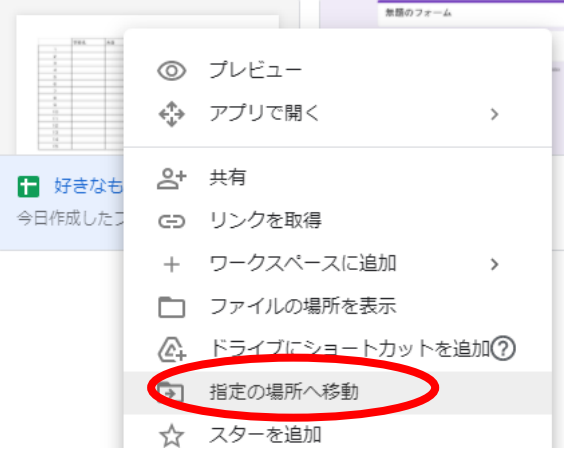

⑥ 共有ドライブの中の先ほど作成したフォルダを選択する→「ここに移動」をクリックする

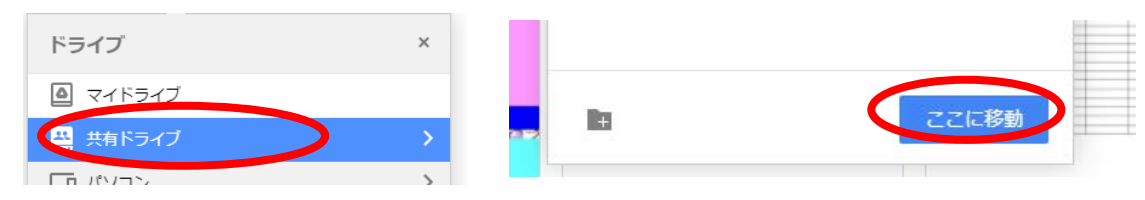